# $\frac{d\ln\ln}{d\log\log n}$

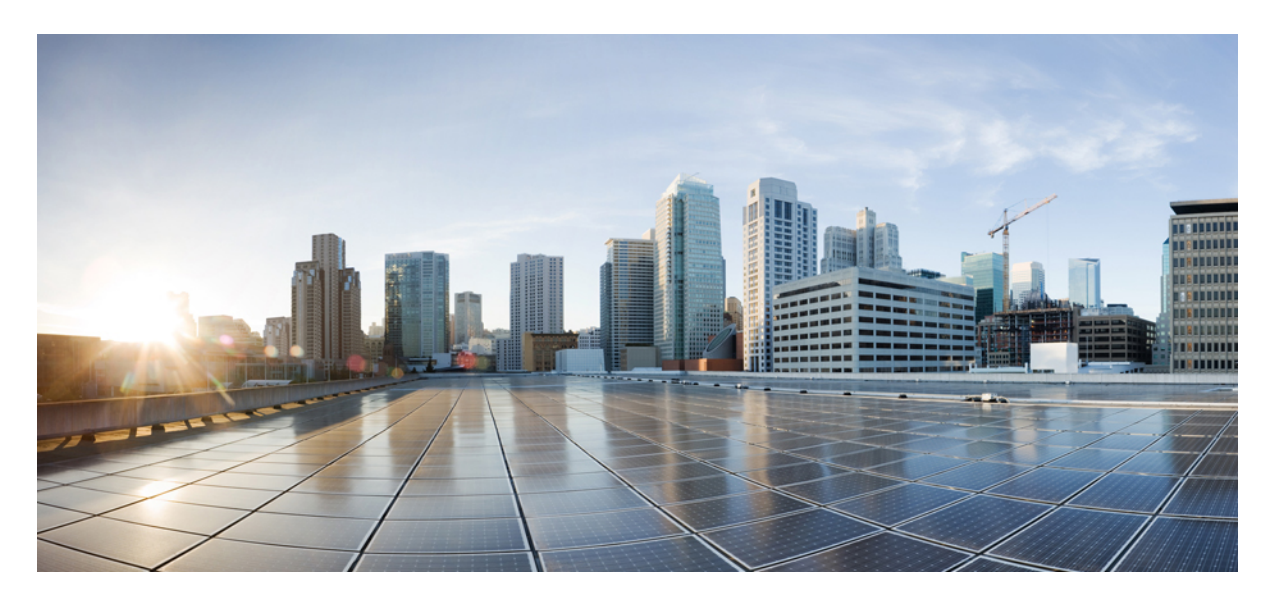

# **Service Monitoring: Milestone Draft (Cisco Internal)**

**[Monitoring](#page-1-0) Cisco MSX Service Status in Cisco MSX GUI 2**

**[Viewing](#page-6-0) an Event Log 7 [Page-Level](#page-7-0) Actions 8 [Monitoring](#page-7-1) Service Panel 8**

#### **Revised: May 20, 2022**

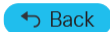

# <span id="page-1-0"></span>**Monitoring Cisco MSX Service Status in Cisco MSX GUI**

The Cisco MSX GUI has:

• The **Operator Workspace** is only visible to operator users. It lists all tenants that the operator is managing and the services they have subscribed to.

Click on a tenant's tile to see details specific to a tenant in the Tenant Workspace GUI.

• The **Tenant Workspace**, which allows tenants to access the information related to their subscribed services.

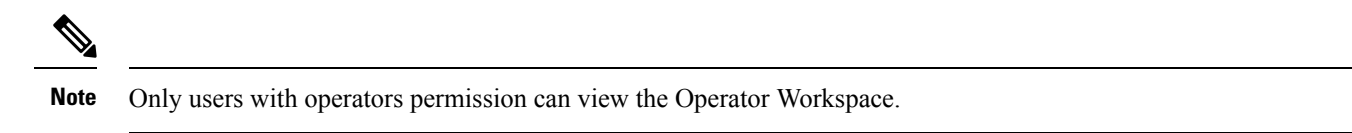

The figure below shows the Operator Workspace:

#### **Figure 1: Operator Workspace**

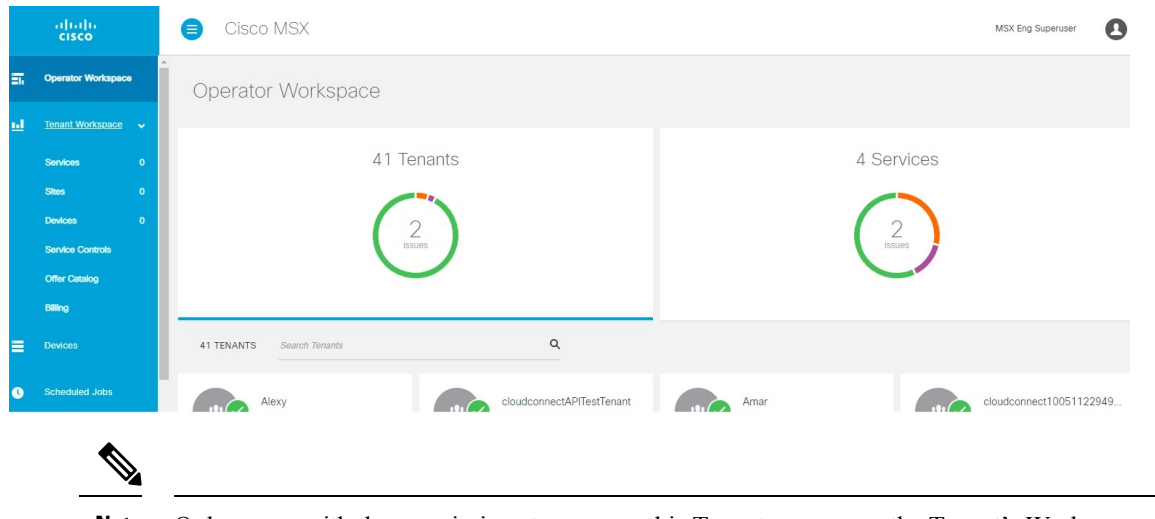

**Note** Only a user with the permissions to manage this Tenant can access the Tenant's Workspace.

The figure below shows the Tenant Workspace:

**Figure 2: Tenant Workspace**

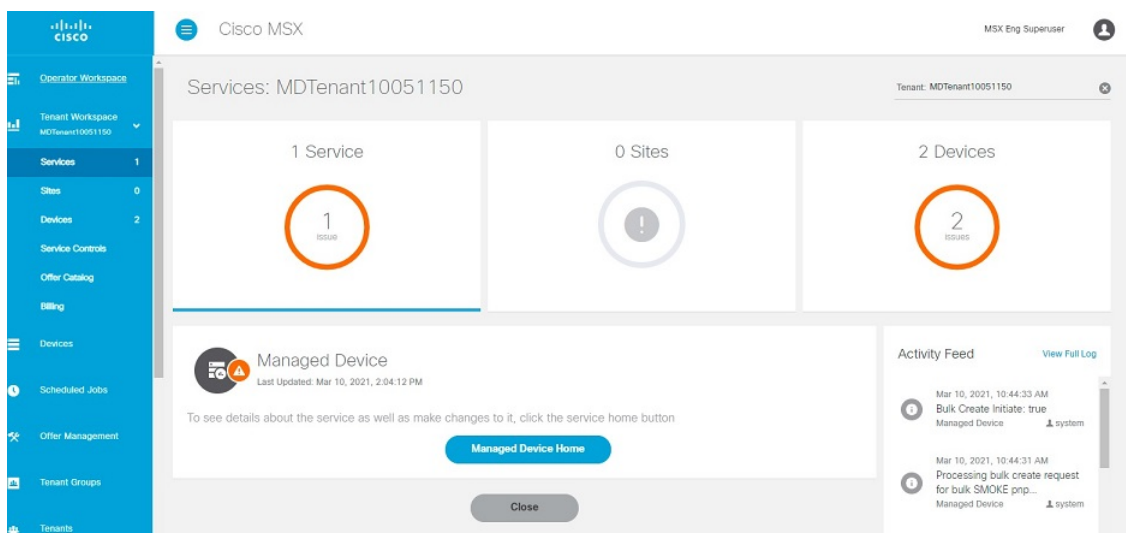

### **Viewing Tenant Workspace**

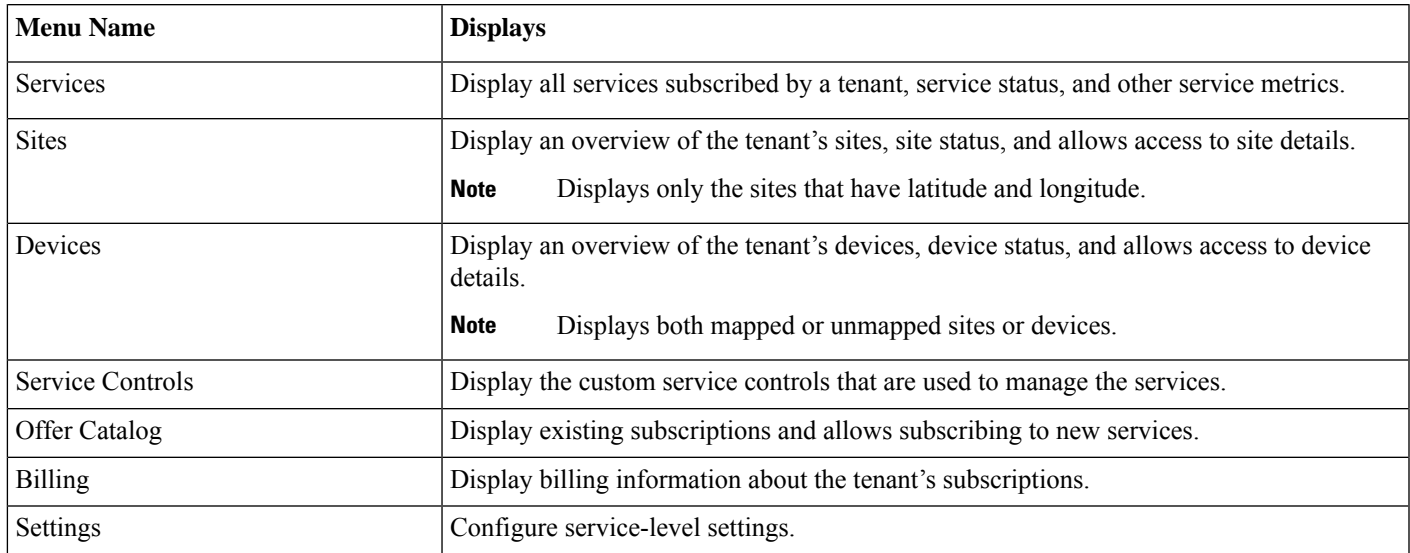

A Tenant Workspace allows tenants to access the information related to their subscribed services.

### **Monitoring Cisco MSX Service Status**

The displayed status of a service is based on the lifecycle status of the service, or the health status when the lifecycle status of a service is provisioned.

The table below describes the Service statuses that are displayed on the Cisco MSX Portal:

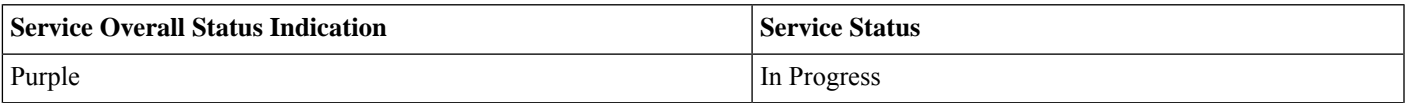

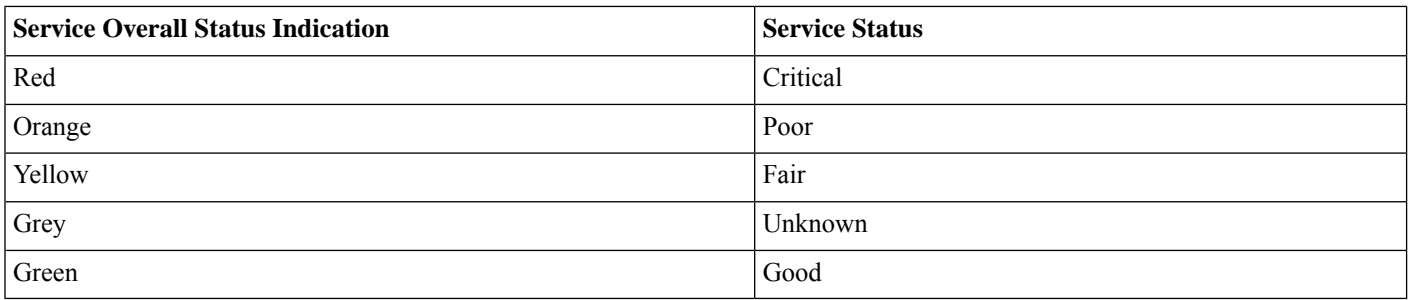

The figure below displays the aggregated service status:

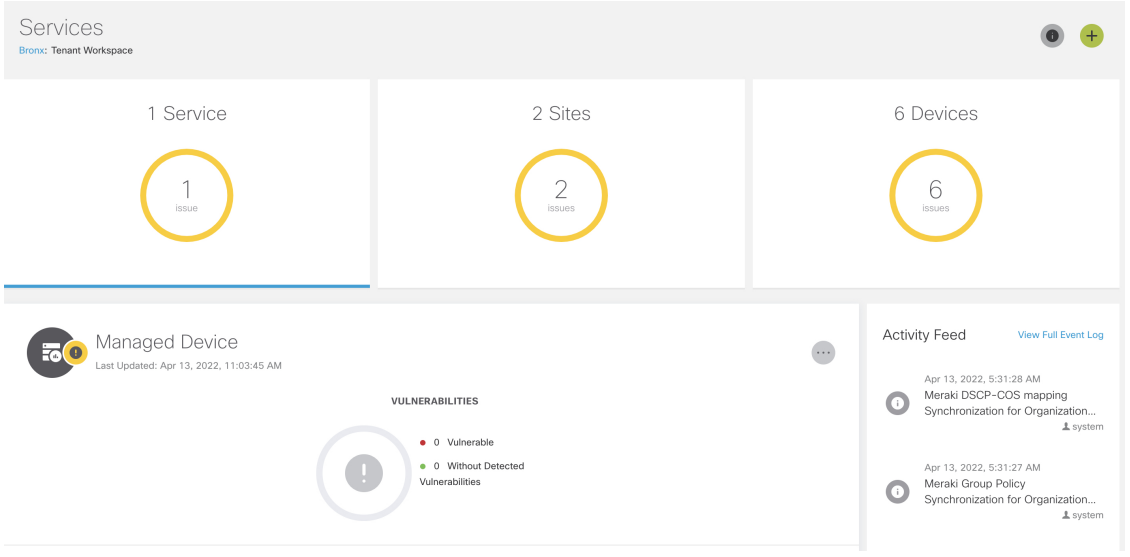

Using this procedure, you can view the service status.

#### **Procedure**

- **Step 1** Log in to the Cisco MSX portal using your credentials.
- **Step 2** From the left pane, choose **Tenant Workspace > Services**.
- **Step 3** To view the overall status of a service, click to expand a particular service panel. The service and the overall status of the sites using the services are displayed. Also, the list of devices being used for the selected service is displayed.

### **Monitoring Cisco MSX Site Status**

The Cisco MSX platform provides site status updates based on the health status of the devices attached to the site, not the overall device status. The site status are categorized as critical, poor, fair, good, unknown and in progress. The device health status are categorized as Up, Down, and Unknown.

The status of devices in the Cisco MSX system are updated periodically. The health updates are triggered by monitor microservice. The device beat constantly pings the device and the monitor microservice queries the data produced by the beat to update the health status.

The table below describes the site status calculation:

#### **Table 1: Calculating the Site Status**

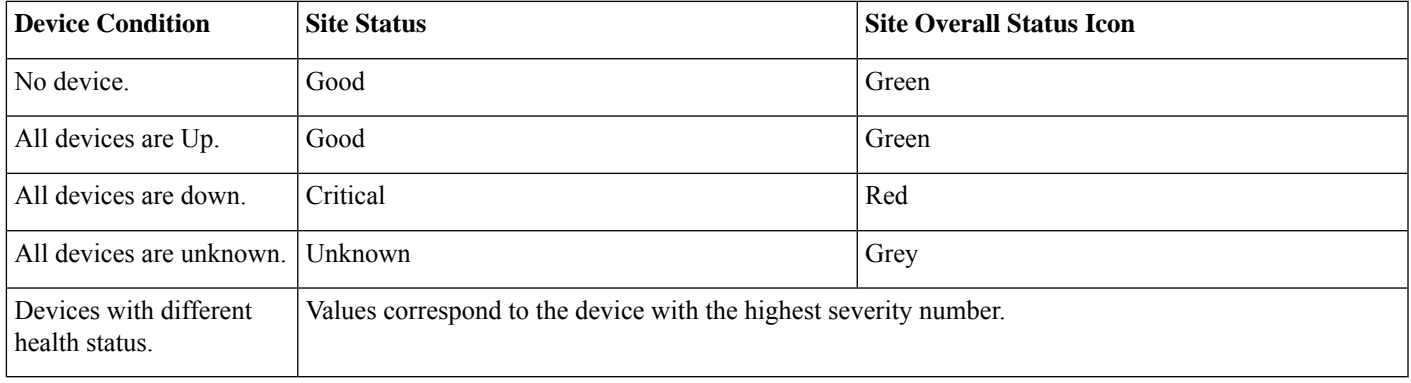

The figure below displays the status of the individual site and aggregated sites:

#### **Figure 3: Site Status**

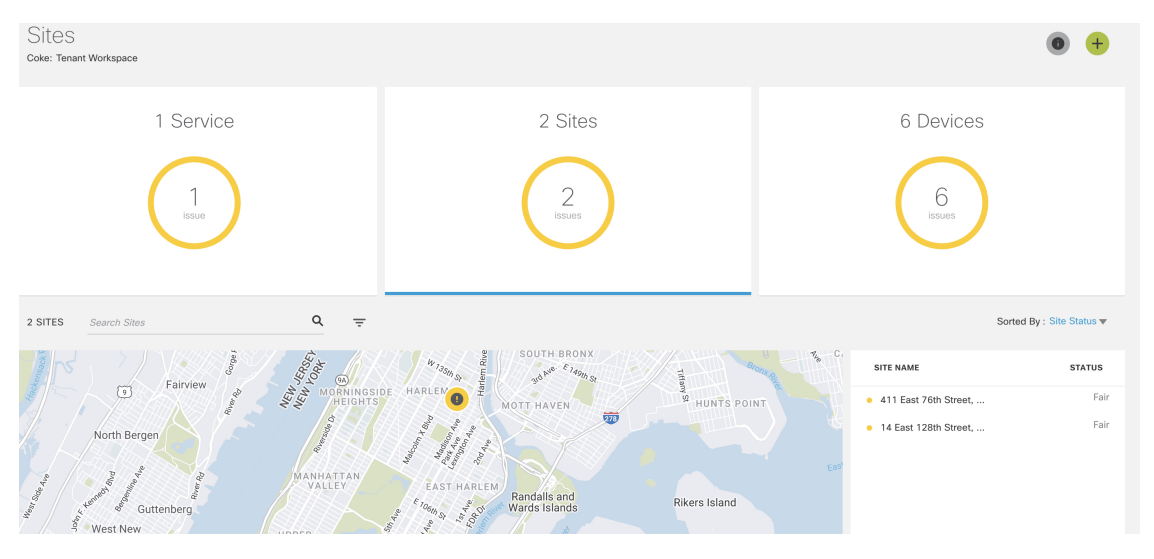

Using this procedure, you can view the site status.

#### **Procedure**

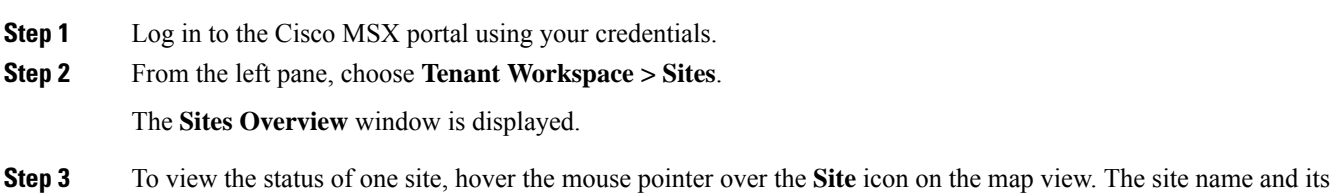

- corresponding status are displayed. **Step 4** Click the **Site** icon to land on the **Site Overview** window. Alternatively, you can use the list view or the tile view to
- access **Site Overview** window. The list view of the sites appear on the right pane and its corresponding site status are also indicated.

### **Monitoring Cisco MSX Device Status**

The **Devices** menu option in the **Tenant Workspace** provides the devices' overall state. The **Devices** menu displays both mapped (latitude and longitude defined) or unmapped devices.

The overall device state is calculated based on various status, such as device lifecycle status, device health status, tunnel status, pnp status, sync status.

Within Cisco MSX, the state of the device is categorized as critical, poor, fair, good, unknown, and in progress. An overall state looks into the available statuses (lifecycle, device health, or other status) for a device and picks the device overall status indication and maps it to the below overall status.

#### **Overall Status vs Device Overall Status Indication in Cisco MSX**

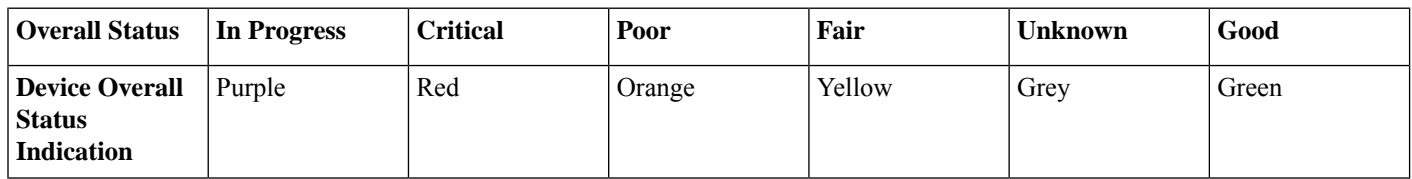

The following figure illustrates overall device state, device health, and lifecycle status for an SD-WAN device.

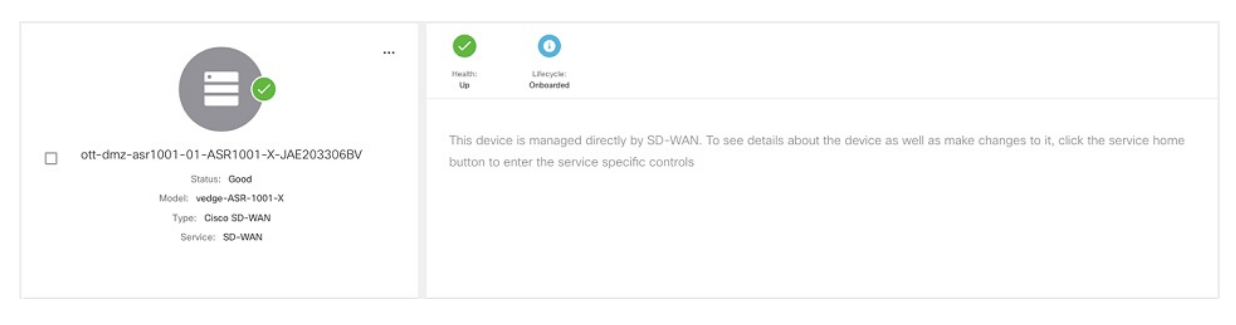

Using this procedure, you can view the device status.

#### **Procedure**

**Step 1** Log in to the Cisco MSX portal using your credentials.

**Step 2** From the left hand pane, choose **Tenant Workspace > Devices**.

The **Devices Overview** window is displayed with overall status of the devices.

#### **Figure 4: Device Overview window**

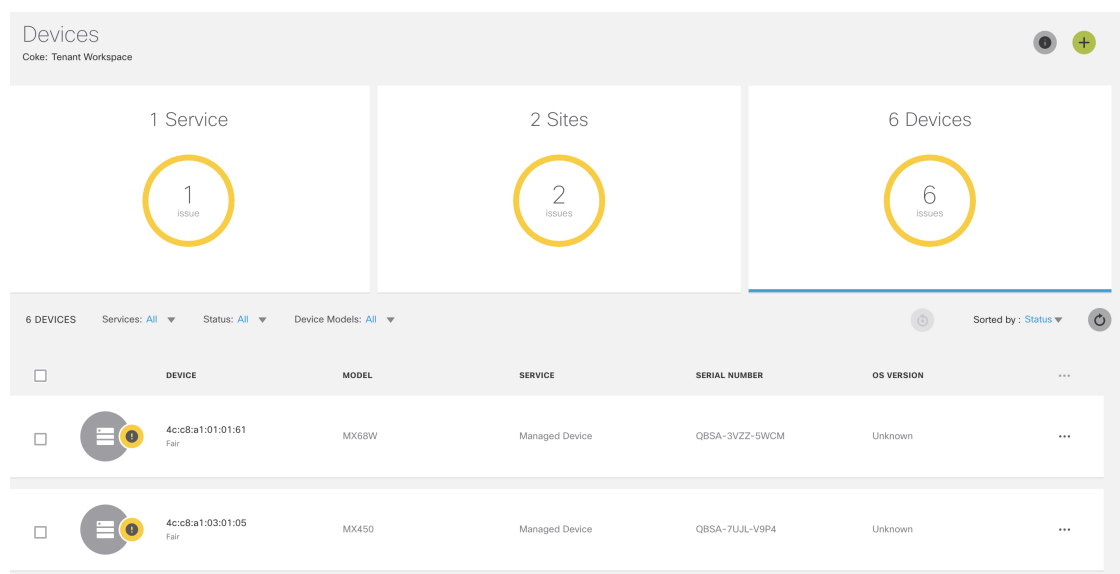

- **Step 3** To view the status of a device, hover the mouse over the device and click to view the device summary. The device view expands and its overall status is displayed.
- <span id="page-6-0"></span>**Step 4** Click **Device Details** to view additional details of the device.

# **Viewing an Event Log**

Using this procedure, you can view an event log.

#### **Procedure**

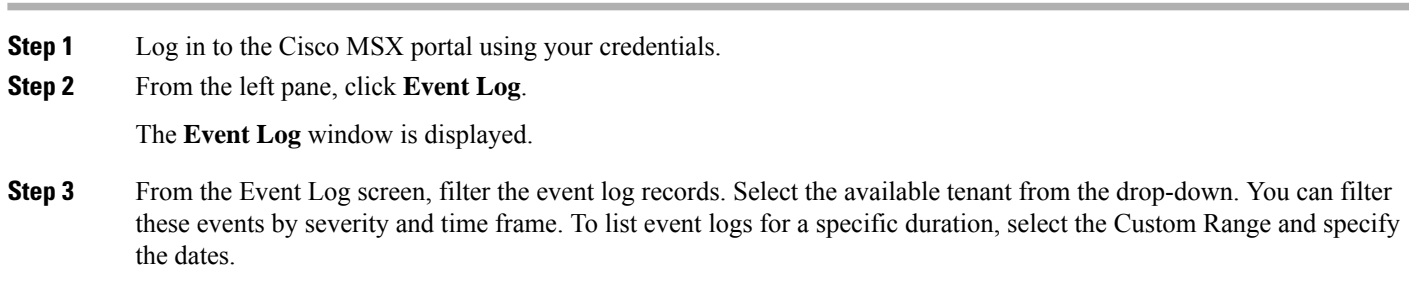

The figure below displays the Event Logs window:

#### **Figure 5: Event Logs**

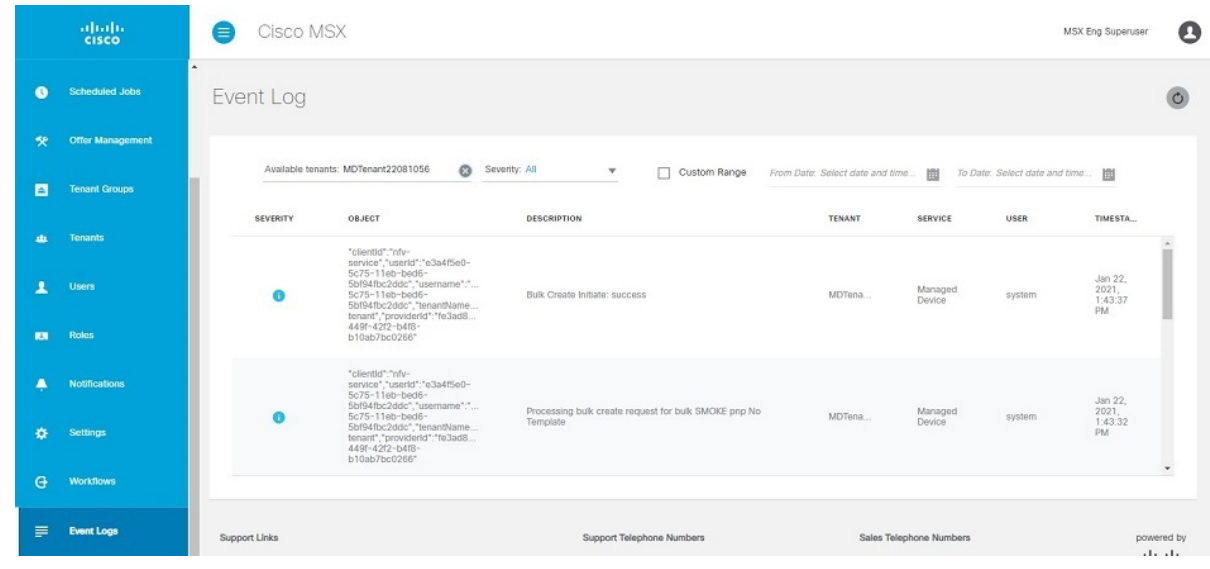

# <span id="page-7-0"></span>**Page-Level Actions**

The following table lists the page-level actions available for various services in Cisco MSX:

#### **Table 2:**

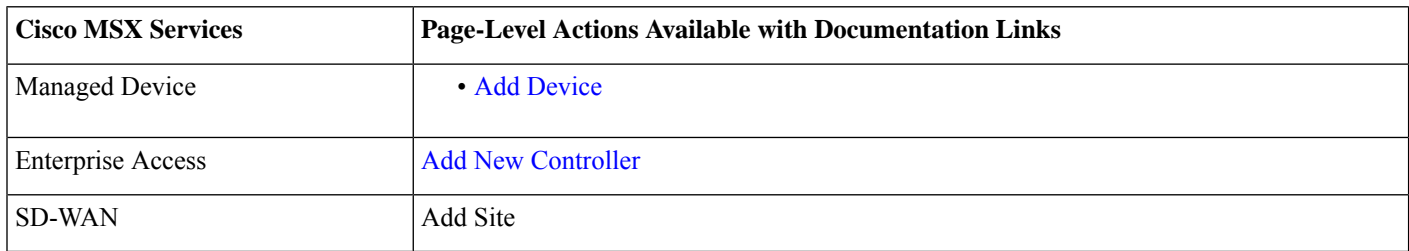

# <span id="page-7-1"></span>**Monitoring Service Panel**

The **Service Panel** in the **Tenant Workspace** allows tenants to see the next steps that they can perform for their subscribed services. After the services are set up and the network has connectivity, the panel also shows the services-related metrics.

### **Service-Specific Actions**

Tenants can perform additional operations for the subscribed services from the service panel using the ellipsis (...) and the (+) options. Use the table below to know more about the service-specific actions:

#### **Table 3: Service-Specific Actions**

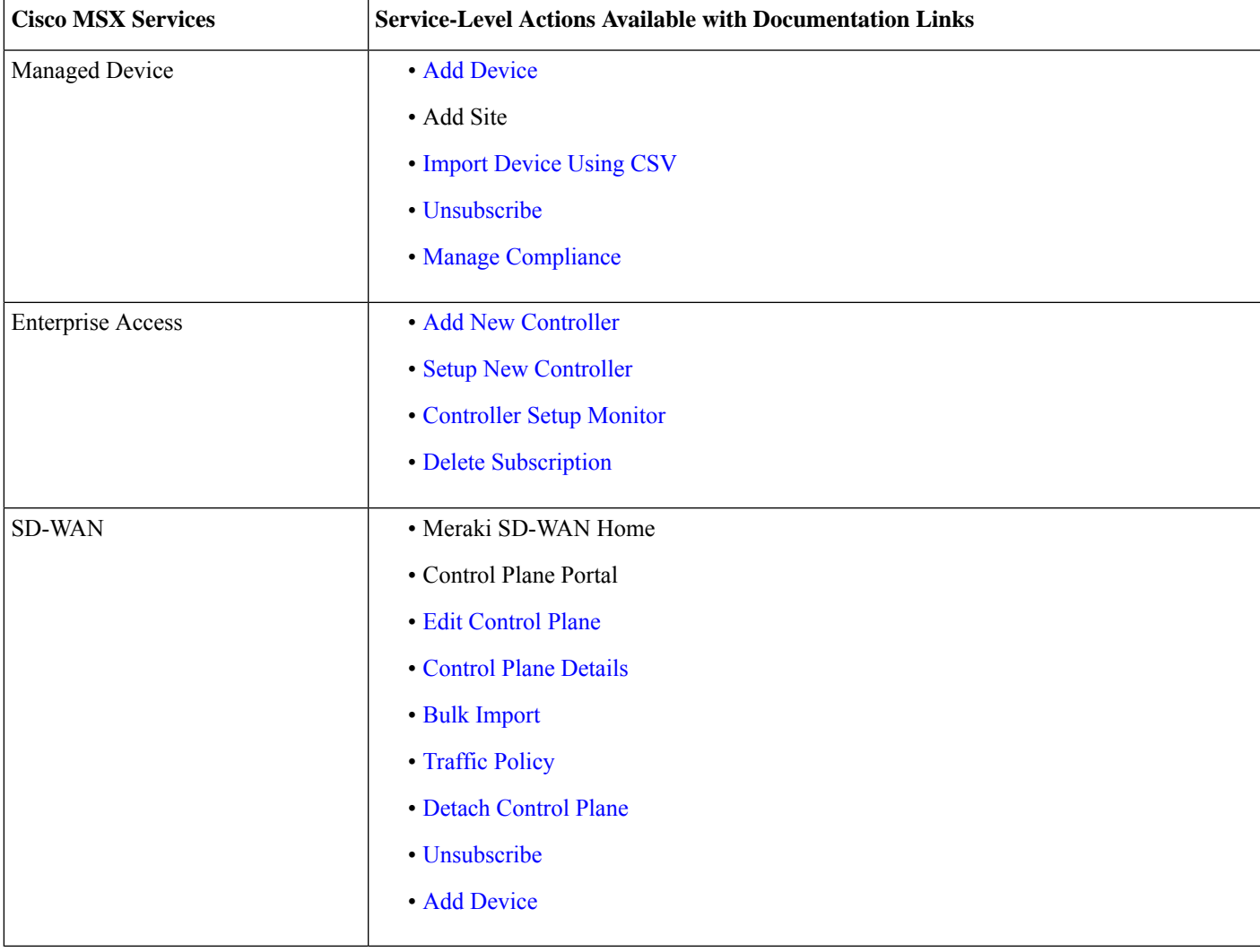

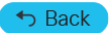

© 2022 Cisco Systems, Inc. All rights reserved.

### aludu cisco.

Cisco Systems, Inc. San Jose, CA 95134-1706 USA

**Americas Headquarters Asia Pacific Headquarters Europe Headquarters** CiscoSystems(USA)Pte.Ltd. Singapore

CiscoSystemsInternationalBV Amsterdam,TheNetherlands

Cisco has more than 200 offices worldwide. Addresses, phone numbers, and fax numbers are listed on the Cisco Website at www.cisco.com/go/offices.